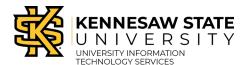

### **How To Enter Payment Request**

- 1. Navigate to the **GeorgiaFirst Financial Management Solutions** page (<a href="https://www.usg.edu/gafirst-fin/">https://www.usg.edu/gafirst-fin/</a>).
- 2. Under Core User, click the GeorgiaFIRST Financials button.

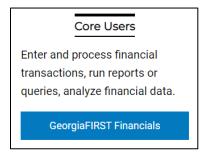

Figure 1 - Select GeorgiaFIRST Financials.

- 3. **Sign in** using Duo Authentication with university credentials.
- 4. Select the **Payment Request Center** tile.

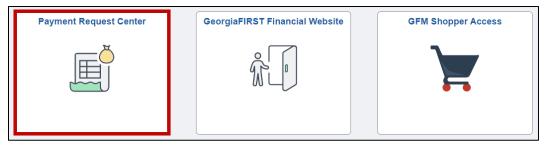

Figure 2 - Select the Payment Request Center tile.

5. Select Create.

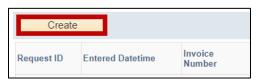

Figure 3 - Select Create.

6. Enter the **Business Unit** in the text field, or select the **magnifying glass** to search.

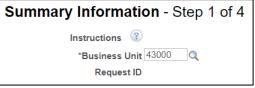

Figure 4 – Enter a Business Unit or select the magnifying glass to search.

 Enter in the additional required information, then select Next. Note: Use the Notes/Comments section for any special handling requests.

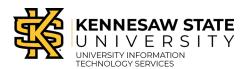

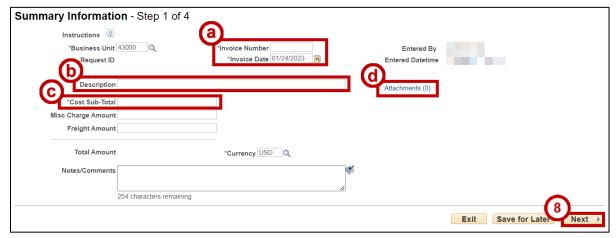

Figure 5 - Enter required information. Click Next.

- a. Invoice Number and Invoice Date
- b. Description
- c. Cost Sub-Total
- d. Attachments
- 8. In the Supplier Information section, select the **magnifying glass** to search.

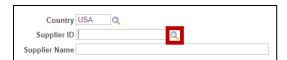

Figure 6 – Select the magnifying glass to search.

9. Enter a **Supplier Name** into the appropriate text field. Select **Look Up**, then click the supplier name.

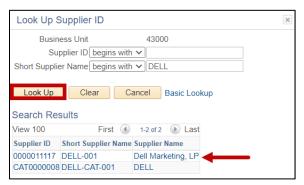

Figure 7 – Enter a Supplier Name, select Look Up.

10. Select the appropriate supplier from the Supplier list. **Note:** Match your Remit Address on invoice to the correct listed address.

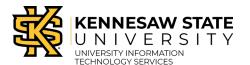

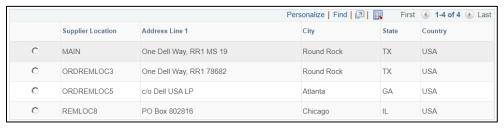

Figure 8 - Match your Remit Address on invoice to the correct listed address.

#### 11. Select Next.

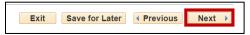

Figure 9 - Select Next to continue.

12. Select **Add Lines**. **Note:** Do Not use the Misc Charge Amount or Freight Amount fields for freight or shipping.

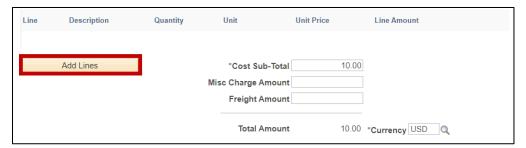

Figure 10 – Select Add Lines.

13. Enter the following line information:

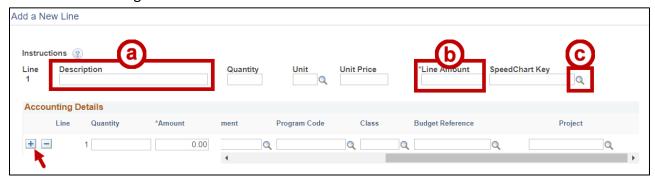

Figure 11 – Enter the Description, Line Amount, and SpeedChart Key.

- a. Enter a **Description** (i.e. Monitors).
- b. Enter a Line Amount.
- c. Click the **magnifying glass** to select a SpeedChart Key (this will populate the correct Fund Code, Departments, Program Code, and Class fields in the Accounting Details section).

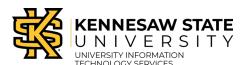

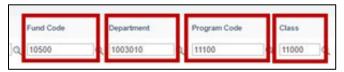

Figure 12 - Check to verify populated information.

**Note:** Select the **plus sign** button to add another line for freight/shipping (if they need to be separated). Added lines require unique account numbers.

14. Enter the following required Accounting Details:

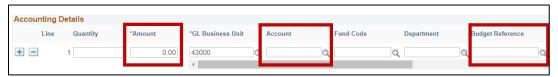

Figure 13 – Enter Amount, Account number, and Budget Reference year.

- a. **Amount** Retype the Amount entered in the previous Amount text field.
- b. Account Select the Account number associated with the type of expense.
- c. Budget Reference Enter the Budget Year.
- 15. Repeat previous steps for any added lines to populate Accounting Details section.
- 16. Click the **Nex**t button to move to the *Review and Submit* Section.

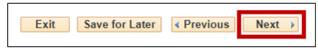

Figure 14 - Click Next.

17. The Review and Submit section will load. Select **Submit**.

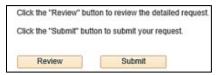

Figure 15 - Click Submit.

18. A pop-up message will appear. Click **OK**.

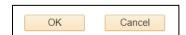

Figure 16 - Click OK.

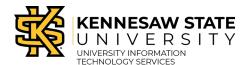

### **Payment Request Center Overview**

1. The Payment Request Center contains the following:

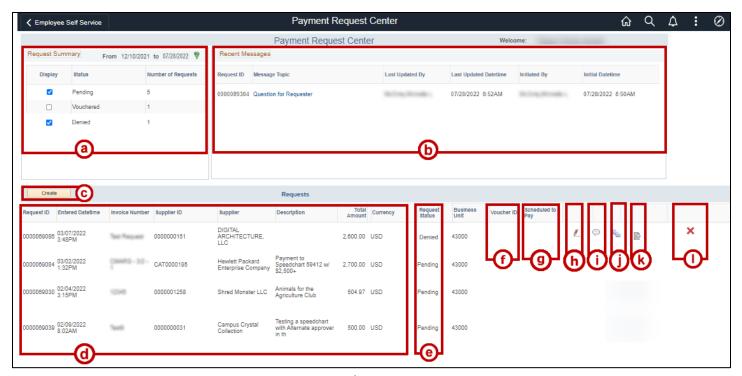

Figure 17

- a. Request Summary: Toggle and View the requests by each request status.
- b. Recent Messages: View recent Payment Messages from others inside of the workflow.
- c. Create Button: Click to create a new Payment Request.
- d. **Request Information:** View previously entered payment request information including the Request ID, Date, Invoice ID, Supplier Information, Description, and Total amount.
- e. Request Status: View the status of each payment request.
- f. **Voucher ID:** Identification number associated with the Payment Request voucher.
- g. **Schedule to Pay:** View the estimated date the Payment Request will be completed.
- h. Revise icon: Edit content within the Payment Request.
- i. Payment Message icon: View recent Payment Messages.
- j. Workflow icon: View the workflow associated with the Payment Request.
- k. View Request icon: View more details about the listed Payment Requests.
- I. Denied Request icon: View an approver's denial of a Payment Request.